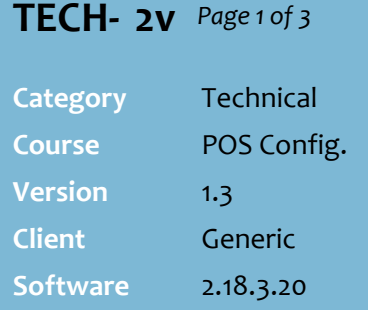

#### **Hints and Tips**

- $\checkmark$  The Surefire software lets you configure Generic Finance, or more integrated finance (JAM / Zip / OpenPay).
- $\checkmark$  You can disable (hide) finance tender if a purchase includes:
- metered/weighted products
- Products in certain POS departments (you can find the applicable ID in **Tools** -> **Codes and Descriptions** -> **Department**)
- partial payment to EFT.
- purchase and refund items in the same transaction.
- You can set Store rules for min/max amounts. This is useful if a financier has no clearance values.
- Set a global min/max in the **Settings** tab, and/or individual overrides in the **Finance Settings** tab (excluding JAM).
- If a txn falls outside your limits, POS will reject the tender and show an error.
- Set '**Enable Min Max Supervisor Override'** if you want POS to prompt an intervention, so that a supervisor can still allow a txn which falls outside the min/max to continue on to the financier (for approval or rejection at their end).
- Use POS Config to trigger a max limit for refunds (Item | Void/Refund | Restrict Refund on Item).

## **Configure Zip or OpenPay**

A current trend in retail is to provide customers with Buy Now Pay Later (BNPL) payment options for low cost purchases. Surefire can integrate with lenders Zip (including ZipMoney), and OpenPay.

Note: AfterPay Card uses EFT, so there is nothing to set up.

## **Procedure to Configure Zip and/or OpenPay**

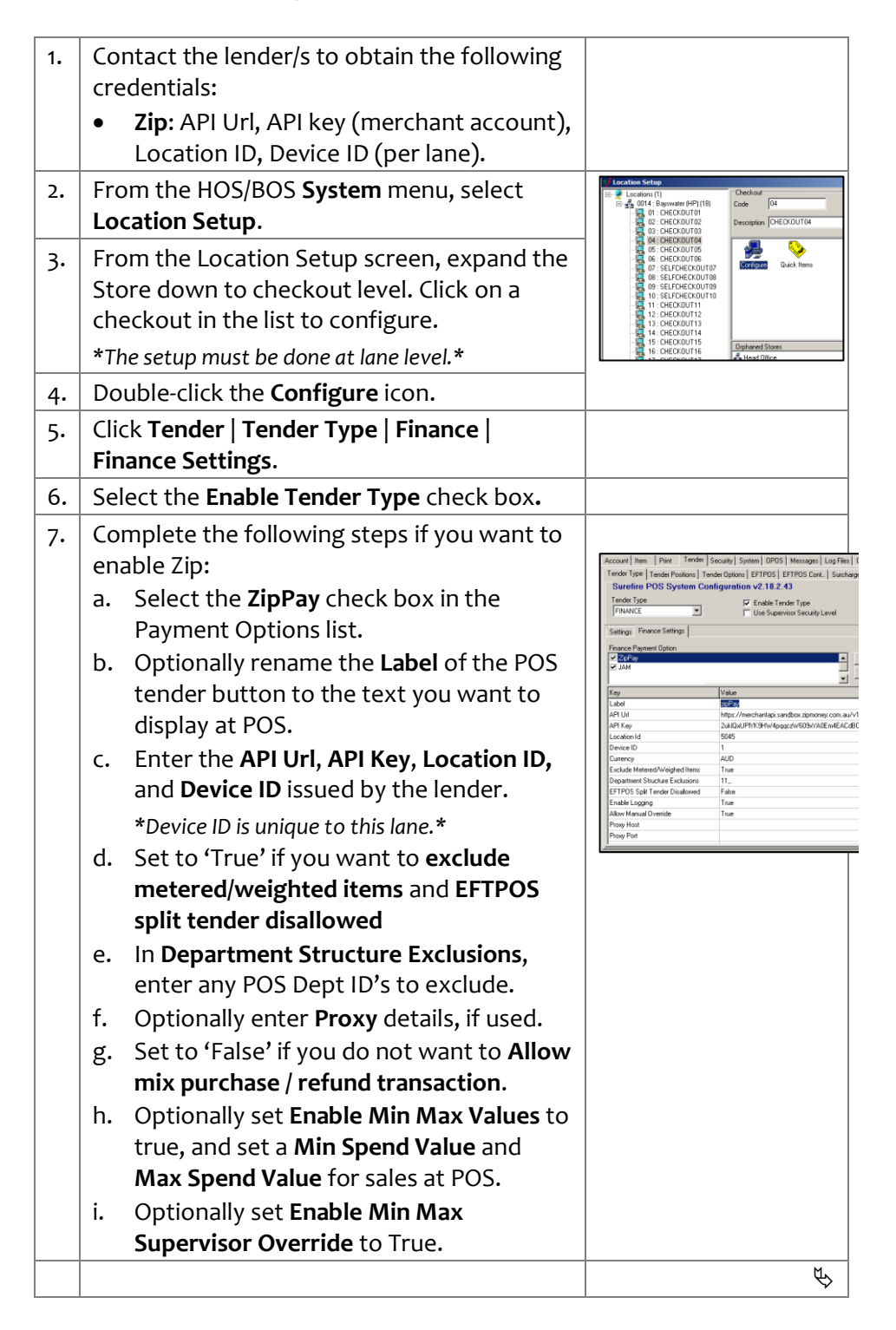

# SURETire

## **TECH- 2v** *Page 2 of 3*

### **Hints and Tips**

#### **At POS:**

- 1. The customer must have an approved account with the lender.
- 2. The POS Operator navigates to **Payment** -> **Finance Tender**, and then selects a finance sub-tender.
- 3. The customer uses the lenders app on their smart device, to generate and accept an approval code.
- 4. The operator enters the approval code at POS.
- 5. If the txn is finalised, the customer receipt prints, and a unique Finance Txn ID is included on receipt.
- $\checkmark$  A sale can be refunded within the time-frame permitted by the lender. After choosing the applicable finance method, POS will prompt for and validate the original Lenders Txn ID (off customer receipt, or within the lender's portal).
- **Note**: Finance options are not available in POS training mode.
- $\checkmark$  AfterPay used to be configured in this menu, but the provider changed to EFT. The redundant option will be removed from the list in a future release.

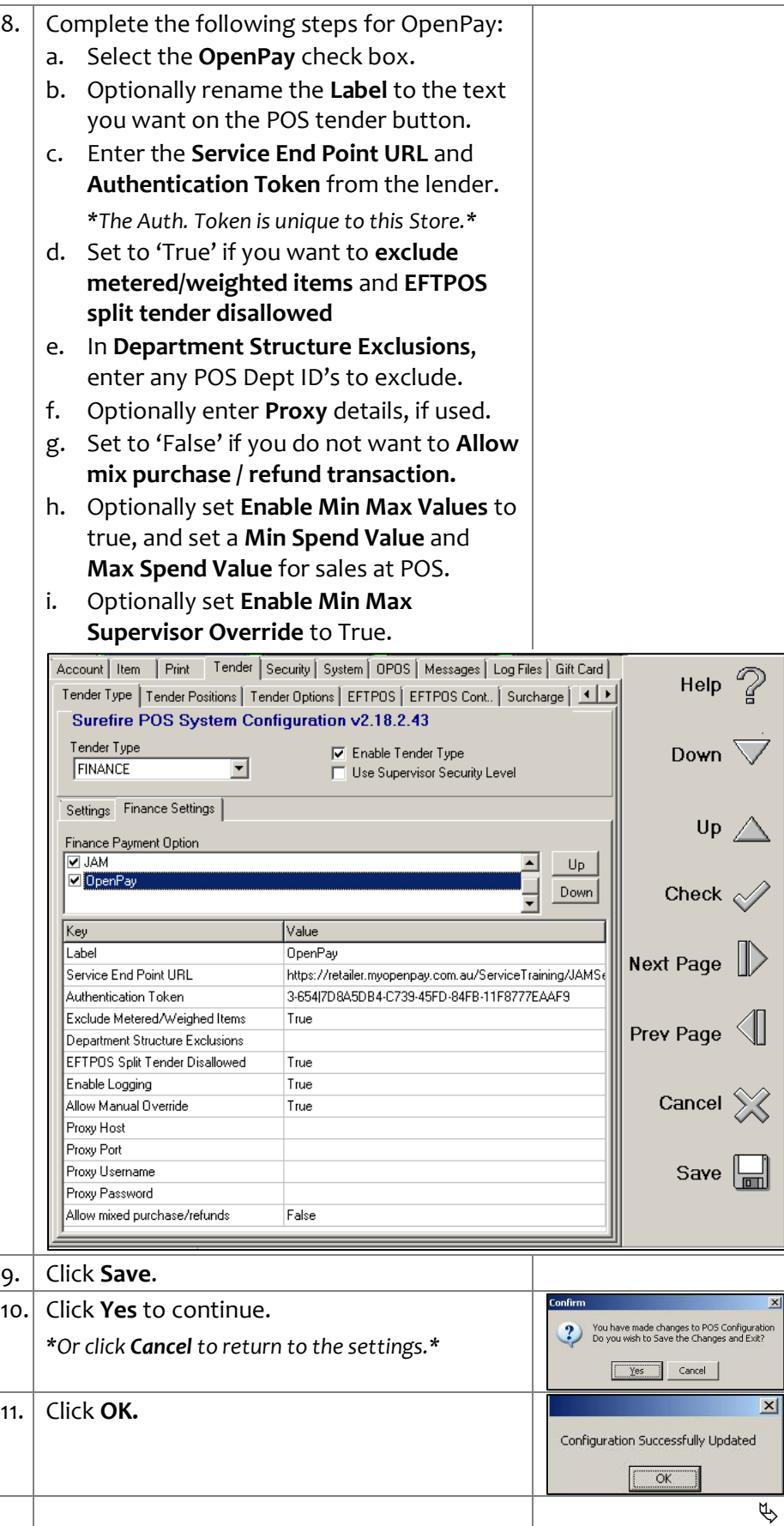

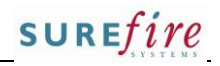

## **TECH- 2v** *Page 3 of 3*

### **Hints and Tips**

- $\checkmark$  The configuration is applied to the registers when **File Transfer** next runs and the operator logs off/on; if made at Head Office, this occurs after **HOS Export**/**Import** next runs.
- $\checkmark$  Refer to each Lenders web portal for itemised transaction reports. Surefire only reports these transactions under the 'Finance' umbrella.

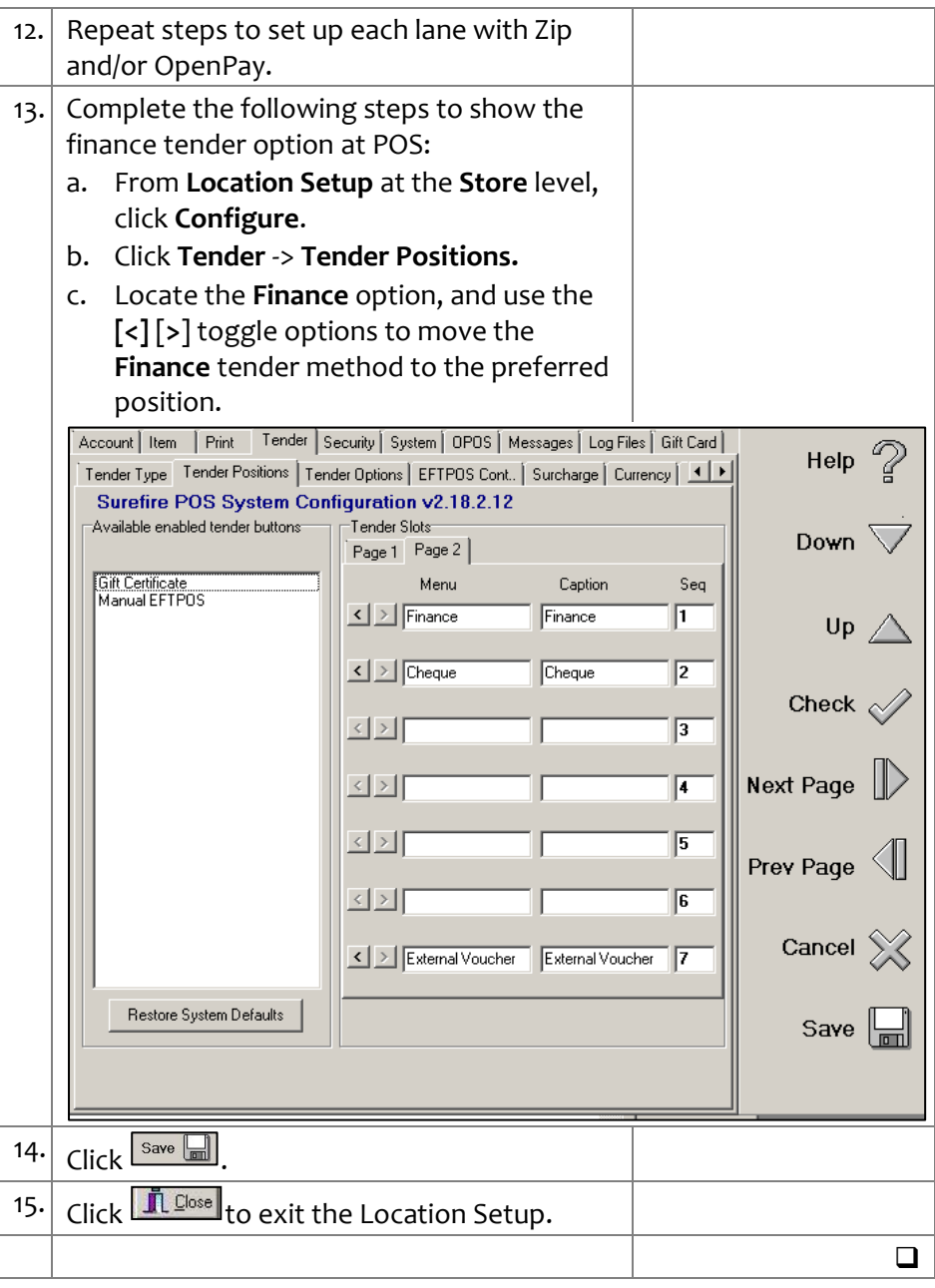